## Lathund för färdbiljett (t.ex. tåg- och bussbiljett)

Klicka på Mina resor på vänster sida

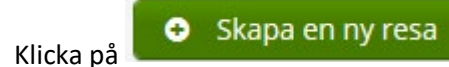

Fyll i uppgifterna där det finns en stjärna.

OBS: under "förrättning" ska du välja "bilersättning".

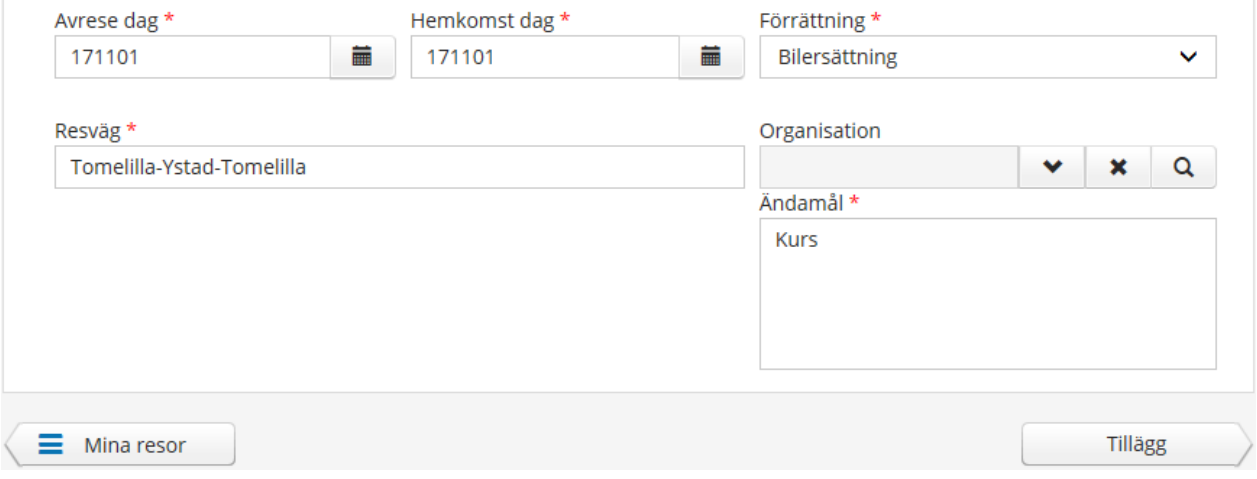

Klicka på tillägg och sen för "nytt tillägg".

Välj "Utlägg – Utlägg resa" och fyll i totalbeloppet för resan under "belopp".

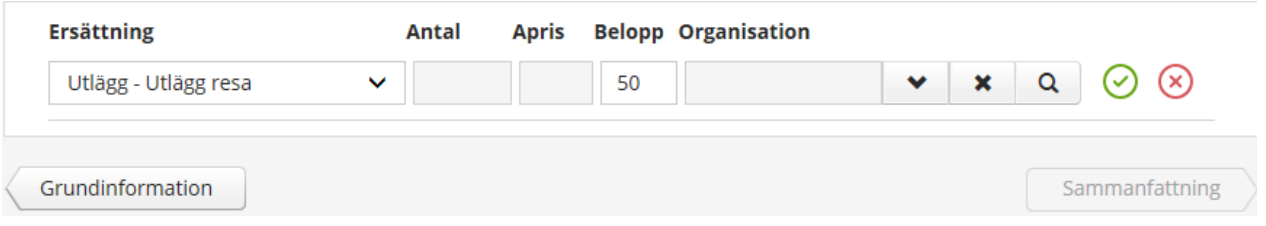

Klicka på den gröna bocken ( $\bigcirc$ ), klicka därefter på "sammanfattning" och sen på "spara" klicka på "simulera".

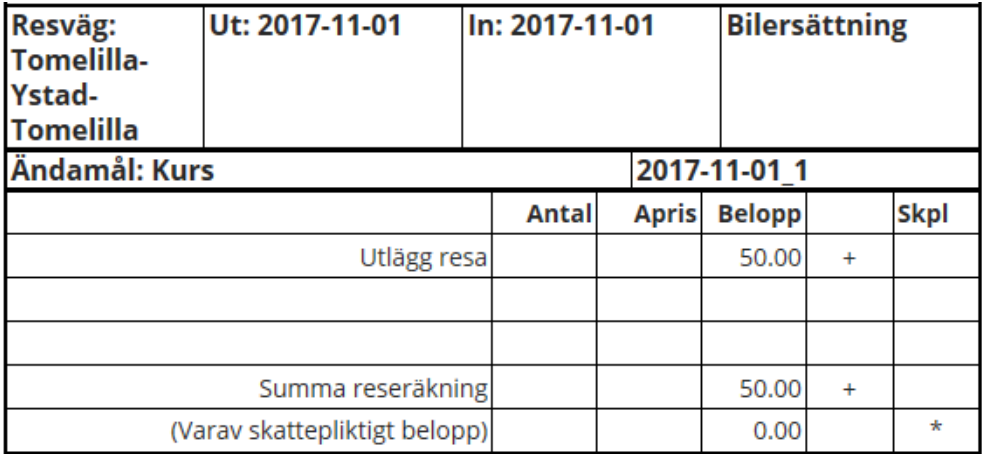

Här ser du om det har blivit rätt, skriv ut denna bild och fäst färdbiljetten på denna som lämnas till din arbetsledare.